## **WorkPDF ImageToPDF** 使用手冊

# 軟體簡介

ImageToPDF 是 WorkPDF 工作室推出的一款專門將圖像檔轉化 成 PDF(Portable Document Format)電子文檔的工具。

支援多種圖像格式,ImageToPDF 可以轉換 bmp, jpg, gif, tiff, png, psd, pcx, tga, wmf 等圖像檔到 PDF 檔格式;

多線程批次處理,在批次處理時支援檔順序重排,按 Ctrl+上下 鍵即可方便地移動圖像順序;

**靈活的拖拽功能**,可以將整個盤中的圖像檔直接拖入轉換,所有 圖像檔的路徑一覽無餘;

多圖像合併功能,可以將所有圖像檔合成一個 PDF 檔,也可以 將每個圖像檔分別生成不同的 PDF 檔;

強大的書簽功能,可以方便地找到圖像在硬碟中的存儲位置,可 以根據命名方便地找到圖像檔;

存儲路徑管理,可以將 PDF 生成在原文件目錄,或按指定檔案 名保存,或保存在指定的檔夾中,並自動進行命名;

**PDF** 檔資訊管理,可以為不同的 PDF 檔加入作者、主題等資訊;

圖像清晰度設置,可以設置生成後的 PDF 中圖像的清晰度,圖 像越清晰,其 PDF 檔越大;

支援數碼、掃描設備,可以從數碼相機、掃描器、攝像頭等設備 中直接取圖,並將其合成為一個多頁的 PDF 雷子文檔,可將紙質檔 直接轉化為電子文檔。

應用場景1:在日常工作生活中,隨著網路的日益普遍,電腦上 的圖像檔越來越多,如何有效的保存並管理這些圖片?如果快速地找 到我們需要的某個圖片?即使借助某些圖像軟體,也很難一眼就看出 這就是我要找的圖片檔。但如果你能有效使用本軟體,你的煩惱就不 存在了,你可以輕鬆地拖一下整個檔夾(甚至連根目錄一起拖),再 在轉換設置中選上書簽功能,將所有的圖像檔合併成一個 PDF 檔, 這時,您就得到了一個超級電子像冊!你就可以輕鬆地找到檔的存放 路徑,並將所有的圖像合成到一個 PDF 中了,可以集中統一管理這 些圖像。

應用場景 **2**:如果你是一個攝影愛好者,你想將拍攝的佳作選送 到出版社,你或許不方便將大量的圖像檔直接投稿,你可以使用本軟 體生成一個超級像冊,設定圖像清晰程度作為樣稿,在檔資訊中加上 您的大名、聯繫方式,既顯專業、新穎,又省事。

應用場景 **3**:在電子政務系統中,如果需要將公文直接掃描入庫, 可使用本軟體的掃描設備取圖功能,支援連續掃描,合成一個多頁 PDF 電子文檔。

應用場景 **4**:如果你需要根據紙質表單生成一個電子錶單,供客 戶填寫,你可以先將表單連續掃描成一個 PDF 檔,再對 PDF 檔進行 編輯,在 PDF 中創建表單。

總之,如果您有圖片檔,您想管理好您的圖片,本軟體就適合您; 如您有數碼、掃描設備,本軟體也適合您。

## 開始使用

一般介面

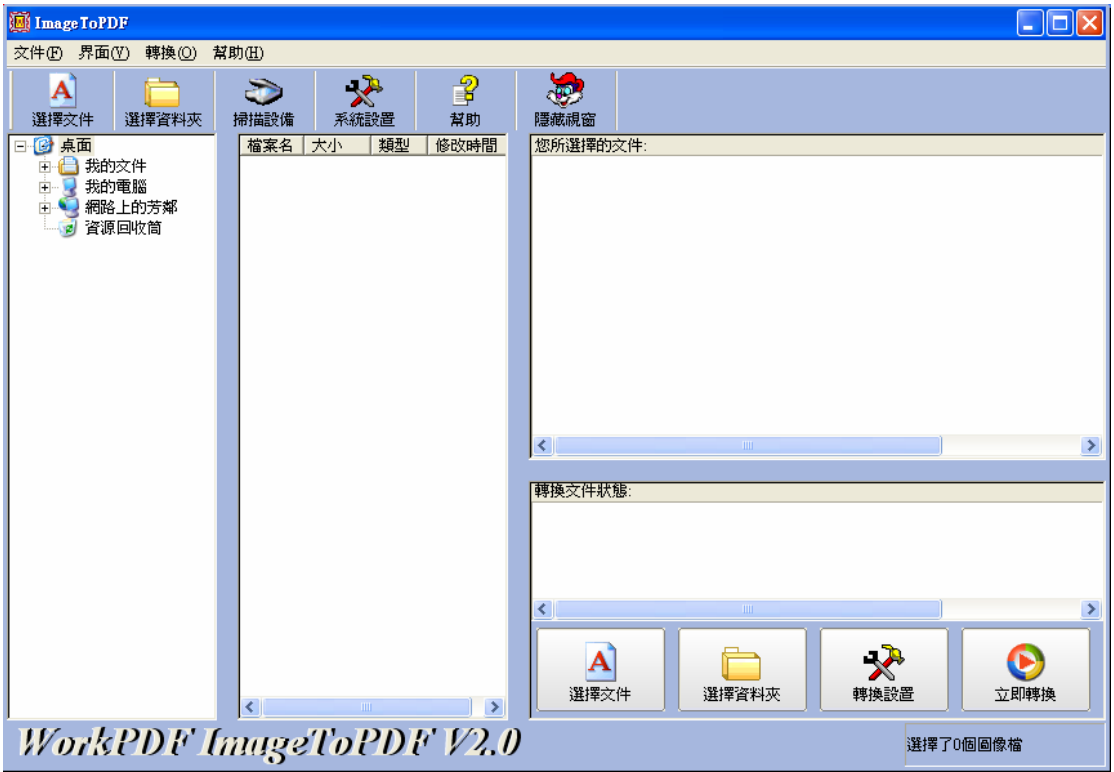

## 簡化視窗

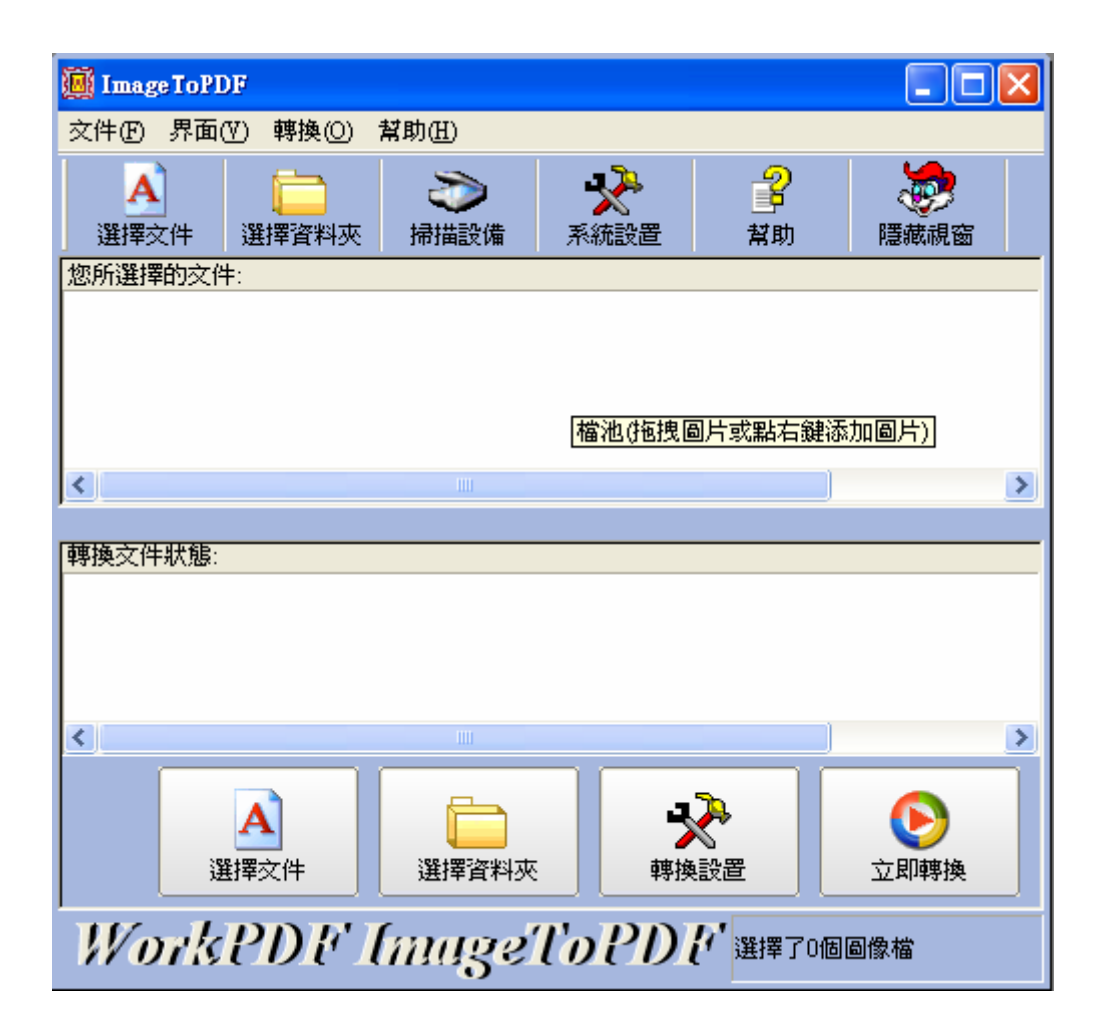

## 如何添加文件

您可以從功能表(檔->選擇檔或檔夾)添加檔;

也可以在工具欄上點擊選擇檔或檔來添加檔;

也可以展開目錄樹,選中檔夾點右鍵添加檔,或直接拖到右側檔 池中;

也可以從檔列表中點擊右鍵添加檔,或直接拖到右側檔池中;

也可以直接在檔池中點擊右鍵添加檔;

也可以從桌面或資源管理器中直接將檔拖到文件池中;

也可以在資源管理器中直接點右鍵, 按" WorkPDF ImageToPDF"菜單項添加檔。

### 如何轉換

如果您已經設置好您需要的轉換方式及參數(詳見"如何設定參 數"),您即可點擊控制面板上的"立即轉換"按鈕,轉換你要的檔。

### 參數設定窗口

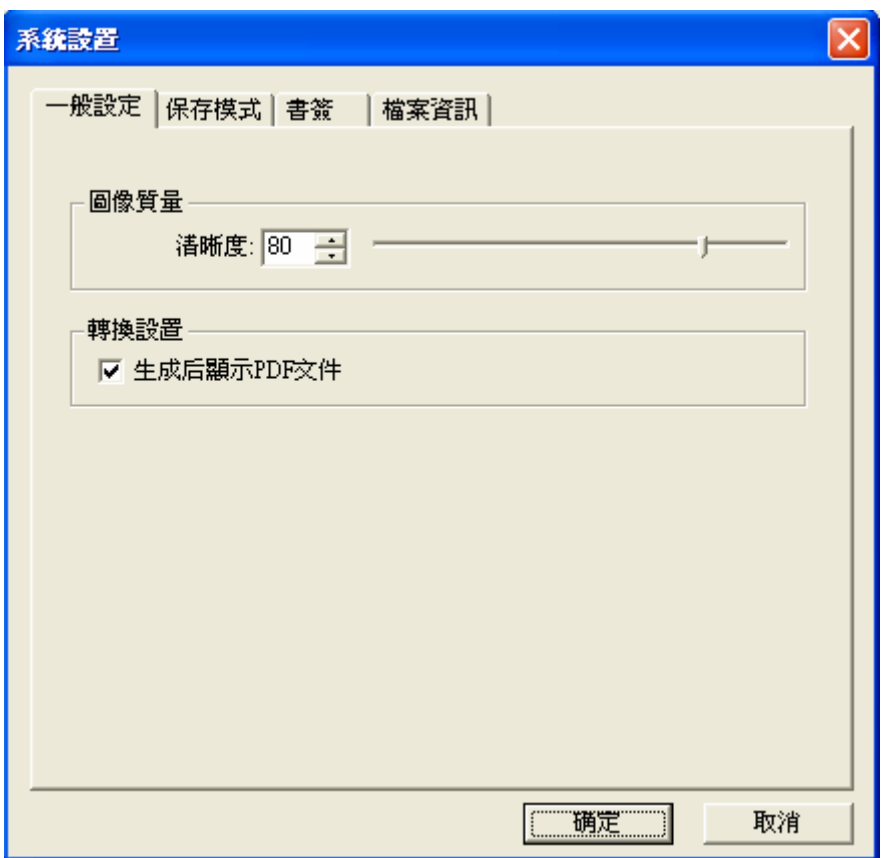

### 如何設定參數

您可以點擊控制面板上的"轉換設置"來設定你自己的參數。

一般設置

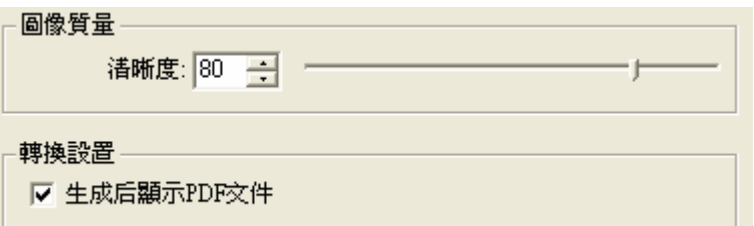

清晰度指生成的 PDF 圖像的清晰程度,一般來講,清晰度越高, 生成的檔越大。

生成後顯示 PDF 檔指將圖像檔轉化成 PDF 後, 立即杳看生成的 PDF 文件。比較好的查看 PDF 的工具有 Adobe 公司的 Reader。

#### 保存模式

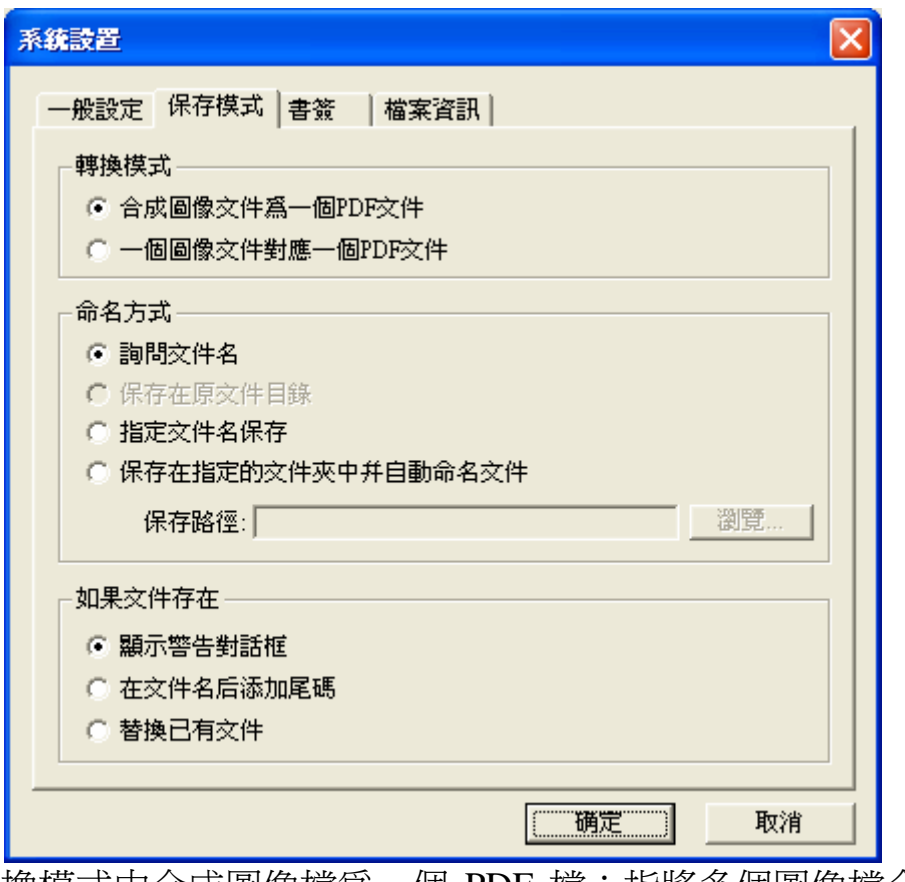

轉換模式中合成圖像檔為一個 PDF 檔:指將多個圖像檔合成為 一個 PDF 檔。

一個圖像檔對應一個 PDF 檔:即將各個圖像檔分別轉換成各自 對應的 PDF 檔。

詢問檔案名:在轉換時,不預先設定生成的 PDF 檔案名,而通

過臨時彈出對話方塊讓用戶選擇要保存的檔案名。

保存在原文件目錄:將生成的 PDF 檔還保存在圖像檔所在的目 錄中,由於合成圖像時,有可能是多個圖像檔,所以不能將結果(一 個 PDF 檔)放到多個目錄,在選中合成時,此項功能將不可用(變 灰)。

保存在指定檔案名:轉換前預先設定檔案名。

保存在指定的檔夾中並自動命名檔:將所有生成的 PDF 檔都放 到指定目錄中,這樣,即使圖片檔在不同的地方,但生成的結果在同 一個目錄中,可以方便用戶的操作。路徑可以由用戶點擊流覽按鈕指 定。

當要生成的 PDF 檔已經存在,系統將要求用戶作出三種選擇, 一是顯示提示對話方塊,二是在 PDF 檔案名後加自動增長的尾碼, 三是直接替換此 PDF 檔。

#### 書簽

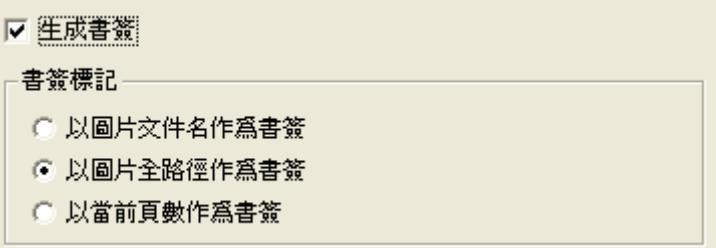

 書簽功能方便用戶查找對應的圖像檔。如果用戶指定了以圖片名 作為書簽,在 PDF 的書簽中,將顯示的是對應圖片的檔案名;如果 是全路徑,則方便用戶知道此圖片放在哪兒,可以根據路徑找到原圖 片檔;也可以以當前頁數作為書簽。

#### 檔資訊

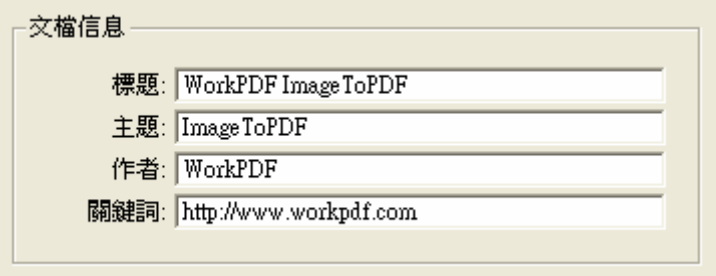

用戶可以預先指定 PDF 的資訊,諸如標題、主題、作者、關鍵 字等,這樣,生成的 PDF 檔將顯示有用戶的基本資訊。

#### **Q**&**A**

1. 問:如何調整檔池中檔的順序,以便轉換時,按自定義次序轉換? 答:只要選中要移動的檔,按住 Ctrl 鍵,再按上下移動鍵,檔即可上 下移動。

2. 問:如何快速隱藏和顯示主視窗? 答:本系統支援快捷鍵,按 Alt+S 鍵,即可快速顯示、隱藏主視窗。

3. 問:如何顯示簡化視窗?

答:從功能表中選"介面->介面切換",則主視窗和簡化視窗將進行 切換。或者直接拖拉中間的間隔條,當視窗之間間隔非常小時,視窗 自動轉化成簡化視窗。

4. 問:本系統支援多線程嗎?支援二次開發嗎? 答:本系統支援多線程。有良好的用戶介面,與各系統集成非常簡單 方便。

5. 問:如何清除文件池中的文件?

答:如果你要刪除部分選中的檔,只要點擊右鍵,按刪除選項,即可 清除選中的檔;如果你要清空檔池,只要點擊右鍵,按全部刪除選項, 即可清除全部檔。

\*\*\*\*\*\*\*\*\*\*\*\*\*\*\*\*\*\*\*\*\*\*\*\*\*\*\*\*\*\*\*\*\*\*

WorkPDF 北京.海澱 http:/[/www.workpdf.com](www.workpdf.com) EMail: [support@workpdf.com](mailto:support@workpdf.com) MSN:workpdf@workpdf.com 2003-2006 版權所有 翻印必究 \*\*\*\*\*\*\*\*\*\*\*\*\*\*\*\*\*\*\*\*\*\*\*\*\*\*\*\*\*\*\*\*\*\*